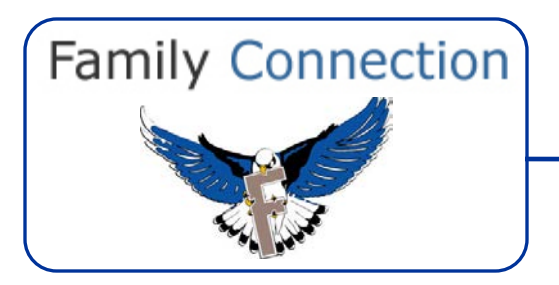

## **Step 1: Logging in to Naviance**

- $\checkmark$  Visit the FLHS home page.
- Click "*Naviance*" under *"Resources*" (on the side of the page).
- $\checkmark$  Sign In For Returning Users
	- $\circ$  Username = first initial of first name + last name (e.g., John Doe = jdoe)
	- o If you forgot your password, please click: "Forgot your Password"
	- o You will need to check your personal email for your new password.
	- o Please remember to check spam folders for the email if you do not see it in your inbox.

## **Step 2: Schedule Your Visit**

- Find *"Upcoming College Visits*" under the *"Colleges*" tab (look under the "*My Colleges*" section).
- Click "V*iew All Upcoming College Visits*"
	- o You will now see a list of FLHS scheduled college visits
- Pick a school you would like to sign up for (click *"College"* at the top for an alphabetized list).
- Click "*Sign Up"*
	- o You will now see the details for the college visit.
- $\checkmark$  Click "Sign Me Up" if you would like to attend this college visit.

## **Step 3: Create Your Pass**

- $\checkmark$  After you click "Sign Me Up", you will see a confirmation notice.
- $\checkmark$  Print this page, which is your pass.
- $\checkmark$  Bring the pass to your teacher and ask them to sign it; you may attend at their discretion.
- $\checkmark$  Put your name on the pass and bring this to the College & Career Center when you attend the information session; you will not be admitted without a signed pass.
- $\checkmark$  Remember to sign the attendance sheet at the information session otherwise you will receive a cut from your class.
- $\checkmark$  Have your pass stamped at the CCC at the end of the visit and return immediately to class.

## **Step 4: Be Prepared for Your Visit**

- $\checkmark$  Remember to review "Questions for Your College Representative" before attending the event.
- $\checkmark$  Enjoy your visit.